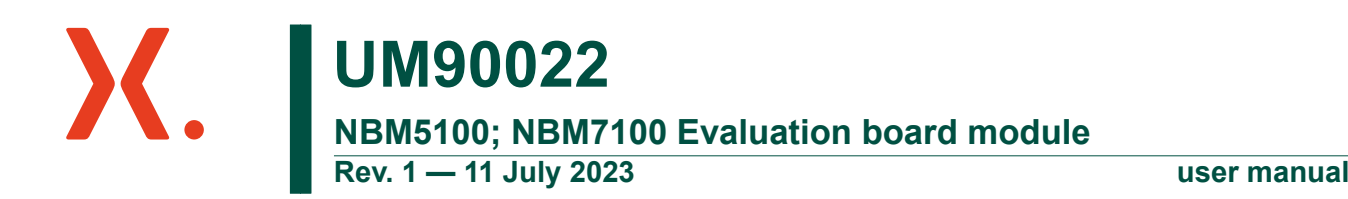

#### **Document information**

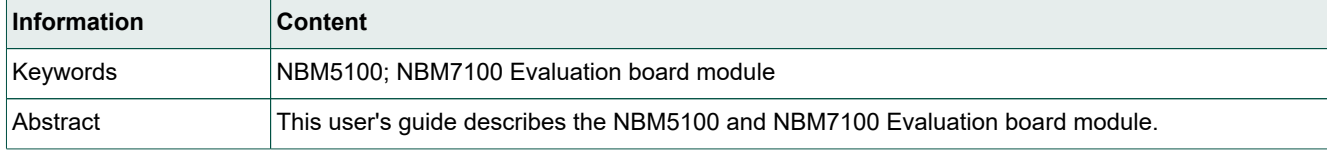

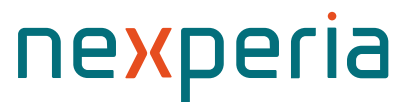

# <span id="page-1-0"></span>**1. Introduction**

The NBM5100x and NBM7100x are battery booster integrated circuits intended to expand the lifetime and current capability of a coin cell battery like CR2032 and Lithium Thionyl batteries.

This manual gives a quick start of the NBM5100x and NBM7100x evaluation boards usage together with the PC application or standalone.

The NBM5100x, NBM7100x evaluation board is fully assembled, containing all necessary components to evaluate the performance and behavior of these battery boosters.

In total 4 variants of the evaluation board are available:

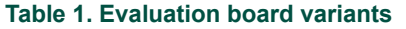

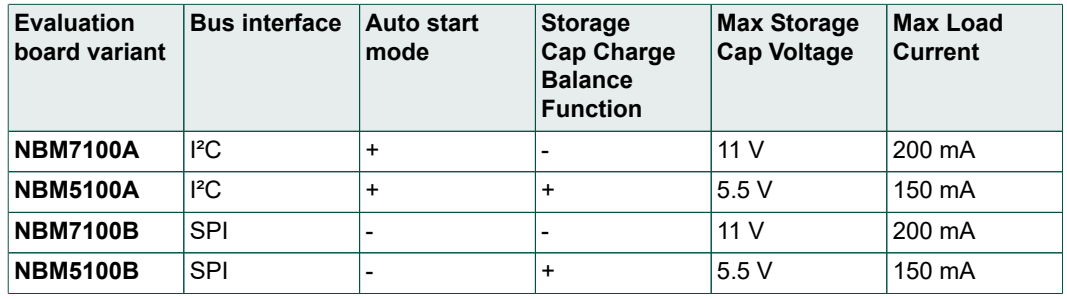

All variants use the same PCB design and expose a USB to SPI/USB to I²C interface to allow control of the Battery booster from a PC application.

# <span id="page-1-1"></span>**2. Hardware description**

The Evaluation Board enables evaluation of the Battery Booster products by controlling them from a PC or connection to a board under development. The NBM5100x, NBM7100x evaluation kit is fully assembled, containing apart from a CR2032 battery cell all necessary components to evaluate the performance and behavior of the battery boosters before applying them in an application. The top area of the PCB contains an USB to I²C and USB to SPI converter and a level shifter circuit for controlling the Evaluation board with a PC GUI application. The following sections give a detailed overview of the module and available test pins for observing the behavior.

# <span id="page-1-2"></span>**2.1. Storage capacitor**

By default, one storage capacitor is mounted for the NBM7100x series. For the NBM5100x two (balanced) super capacitors are mounted in series. The size of these capacitors depends on the amount of energy needed to supply the load. For demonstration purposes 1000 µF capacitors are placed on the NBM7100x board and 470 mF for the NBM5100x board. Both boards offer the possibility to mount leaded (super-) capacitors. It is also possible to connect a custom storage capacitor to connector J6.

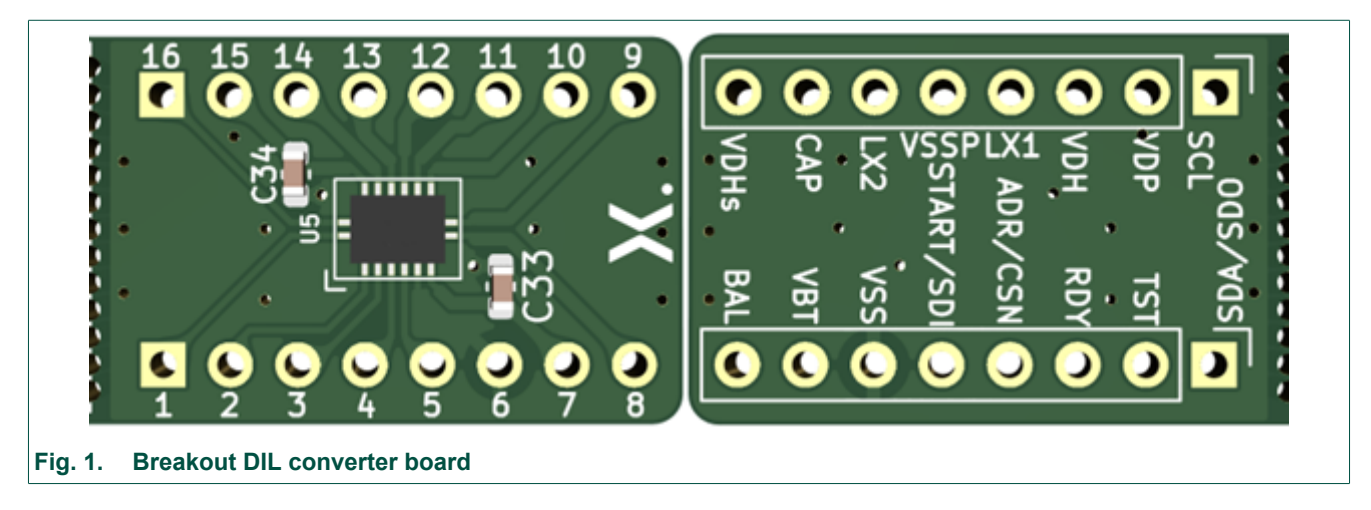

# <span id="page-2-0"></span>**2.2. Breakout board**

The Evaluation board also includes a DIL converter board, which can be broken from the Main PCB. Removing it from the main board will not impact the operation of it, as the board is electrically not connected to it. This enables an easy evaluation of the product in an application prototype or on a breadboard. An inductor was not included on the board and has to be connected externally to allow evaluation of different inductors. The Pin numbers on the TOP side silkscreen directly map to the pin numbers of the battery booster IC.

# <span id="page-2-1"></span>**2.3. Jumper description**

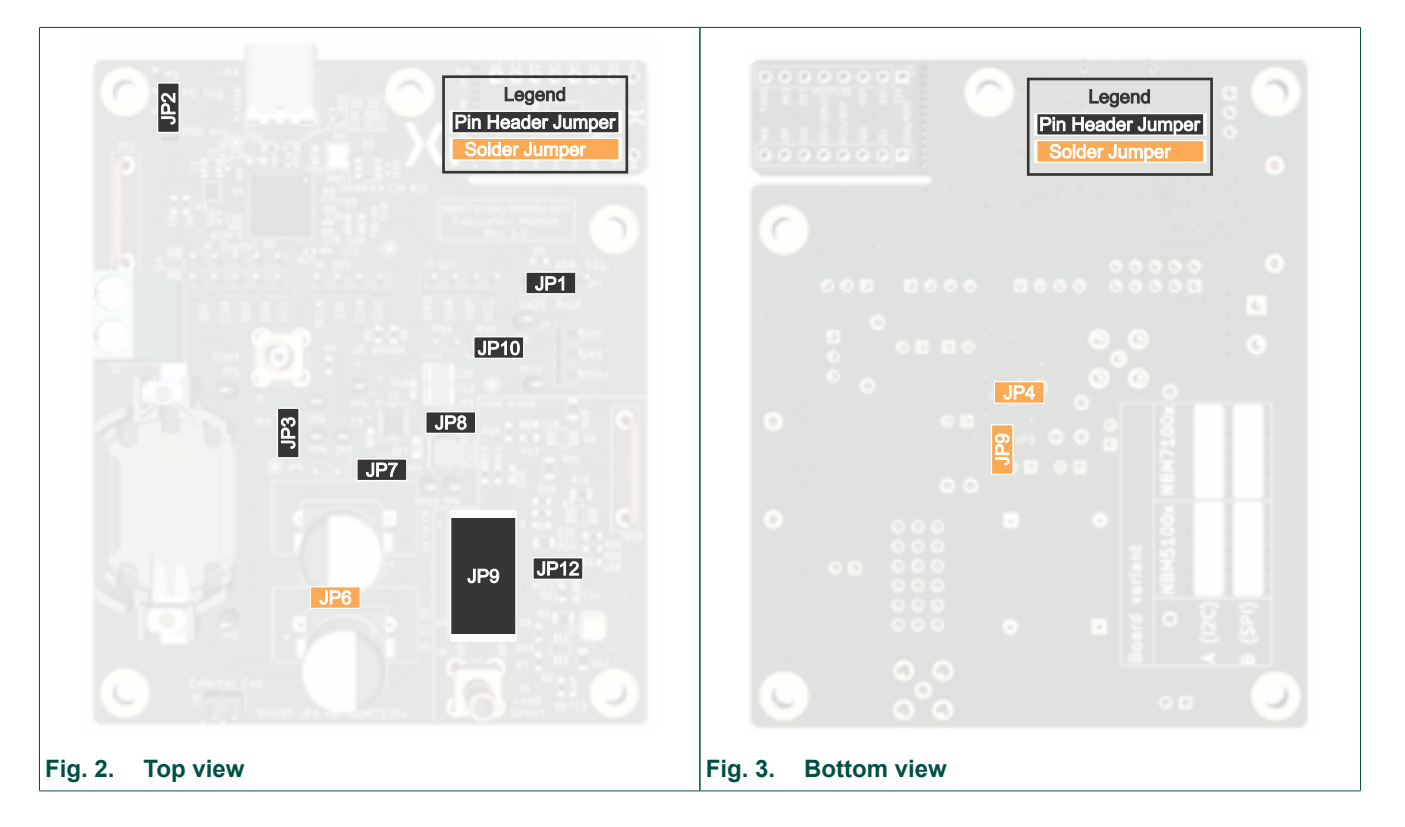

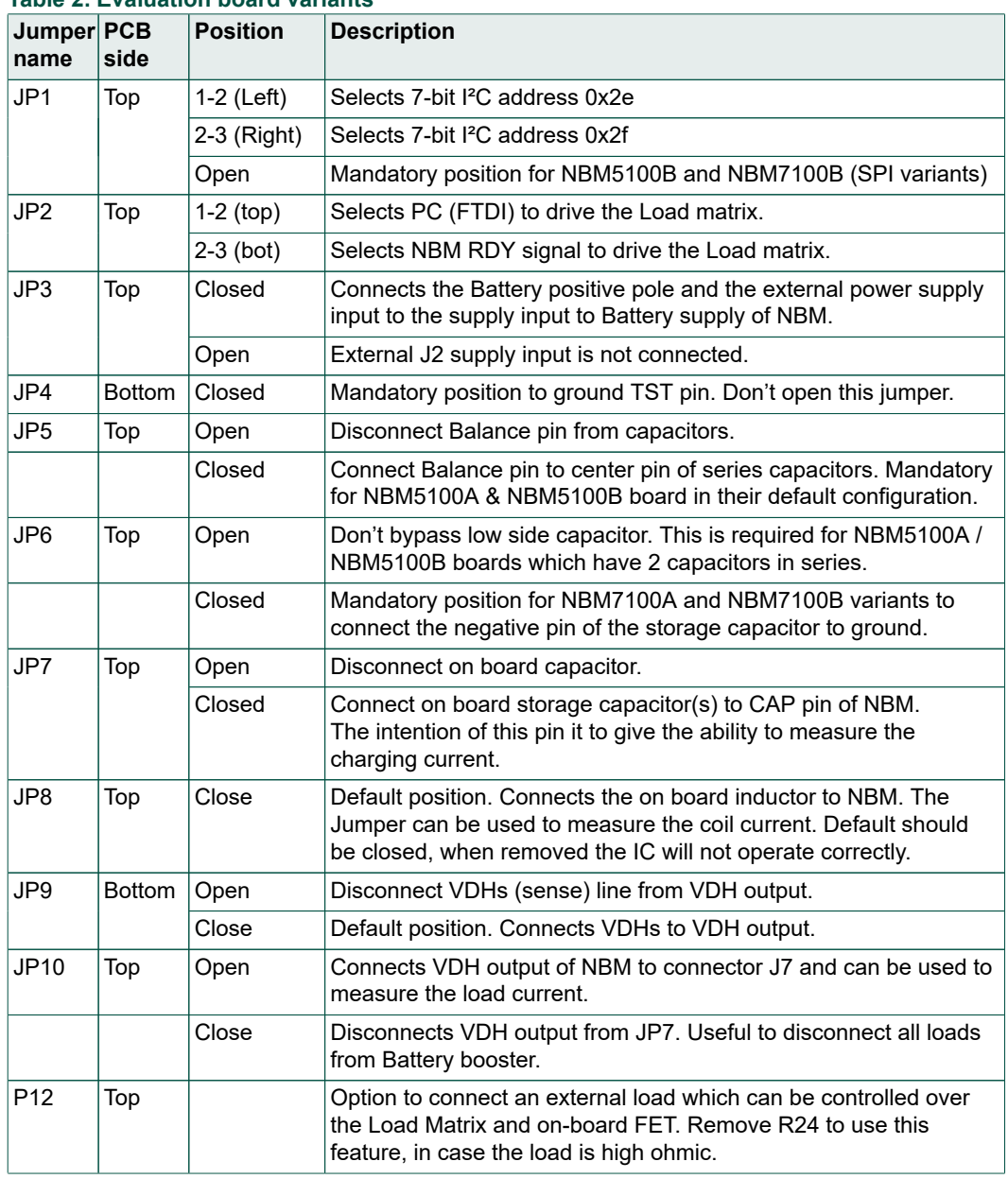

# **Table 2. Evaluation board variants**

# **Pin header JP2 and J9 (Load Matrix)**

The Load Matrix is a circuit (see [Fig. 4](#page-4-0)) to simulate load current pulses for evaluation purposes. Multiple loads in form of resistors are present in the load matrix. An additional LED is present to show a visual representation of a capacitor loading. The loads are switched with Transistors. Using a Jumper bank the source of the load signal, but also the load current can be set.

<span id="page-4-0"></span>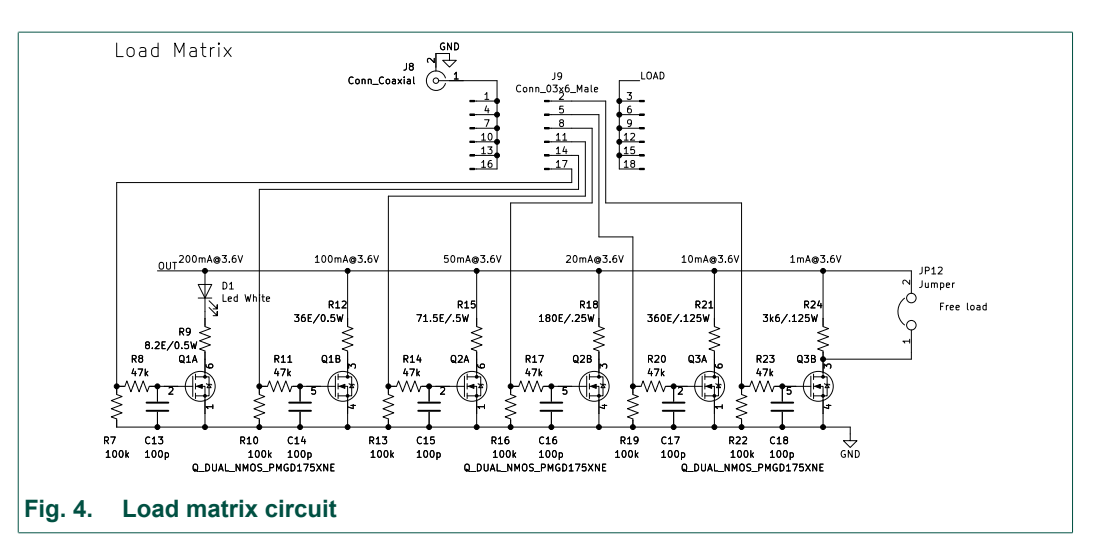

As visible from above picture the center pin row of the 6x3 pin header connects to the FET gate pins for load actuation. The left side connects to SMB connector J8 for external load triggering. The right side connects depending on Jumper JP2 setting either to the FTDI for actuation of a load pulse from the PC GUI application (future GUI extension, JP2 position 1-2) or to the NBM RDY pin (JP2 position 2-3).

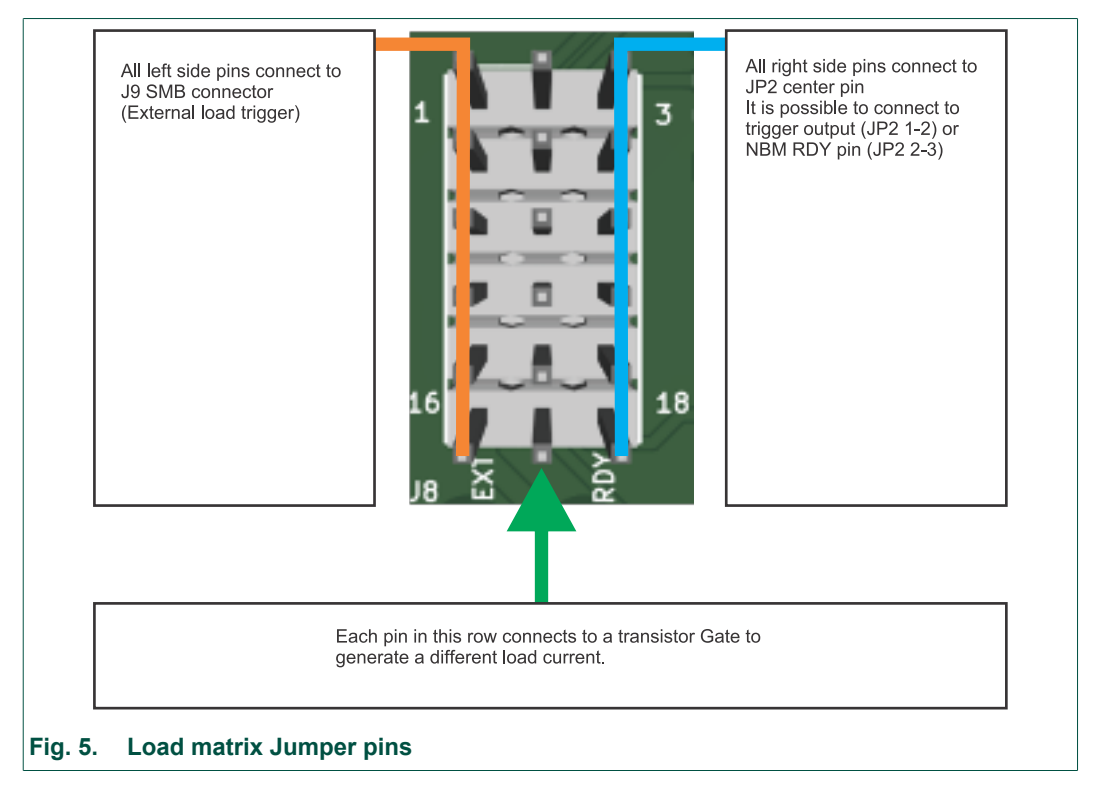

Multiple jumpers can be placed at the same time to add up the individual currents.

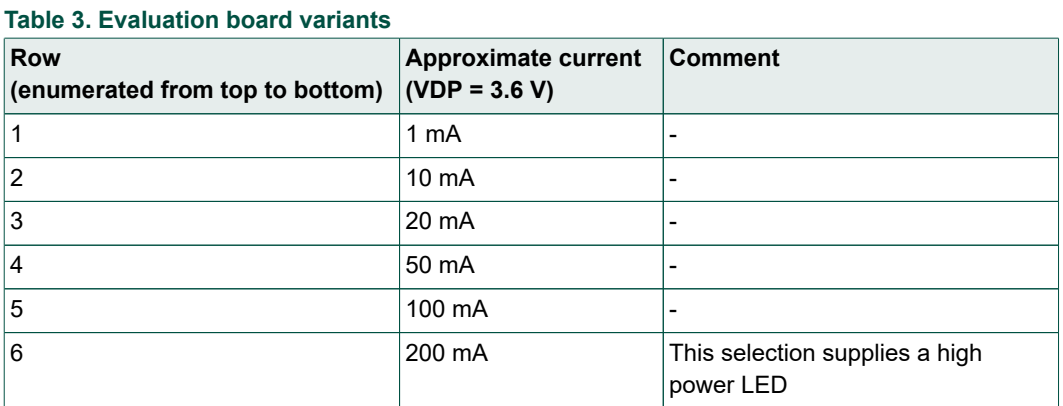

Example jumper placement to select 200 mA LED as current sink driven by the NBM ready signal

<span id="page-5-0"></span>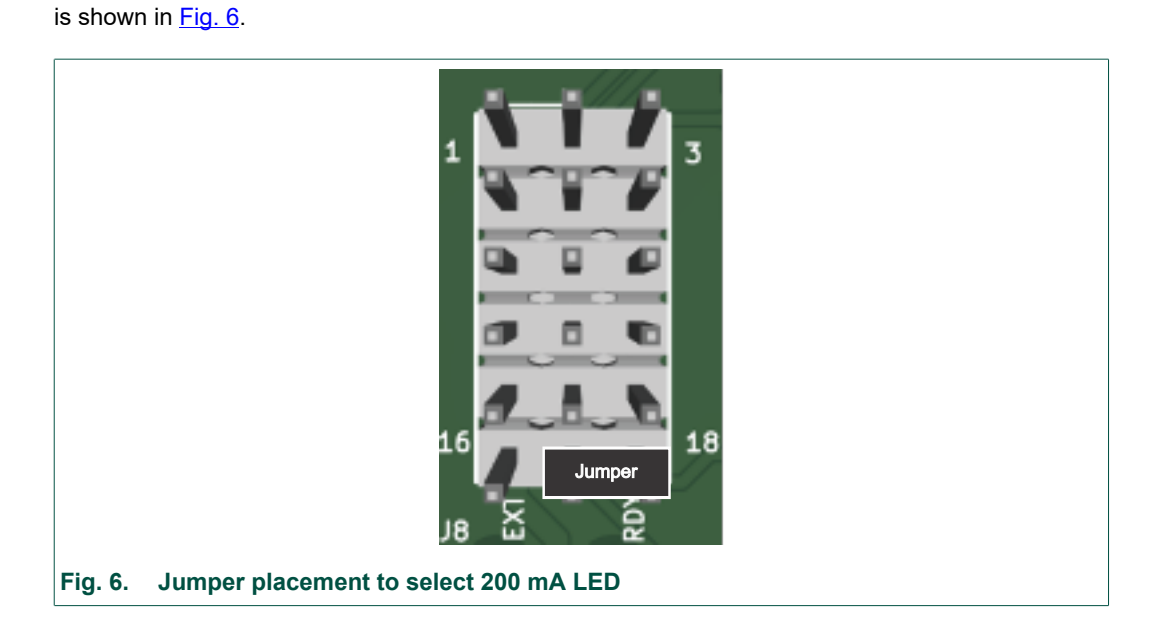

# **Delivery state jumper settings**

When the boards get delivered, they use different jumper settings. Below table summarizes the default jumper setting.

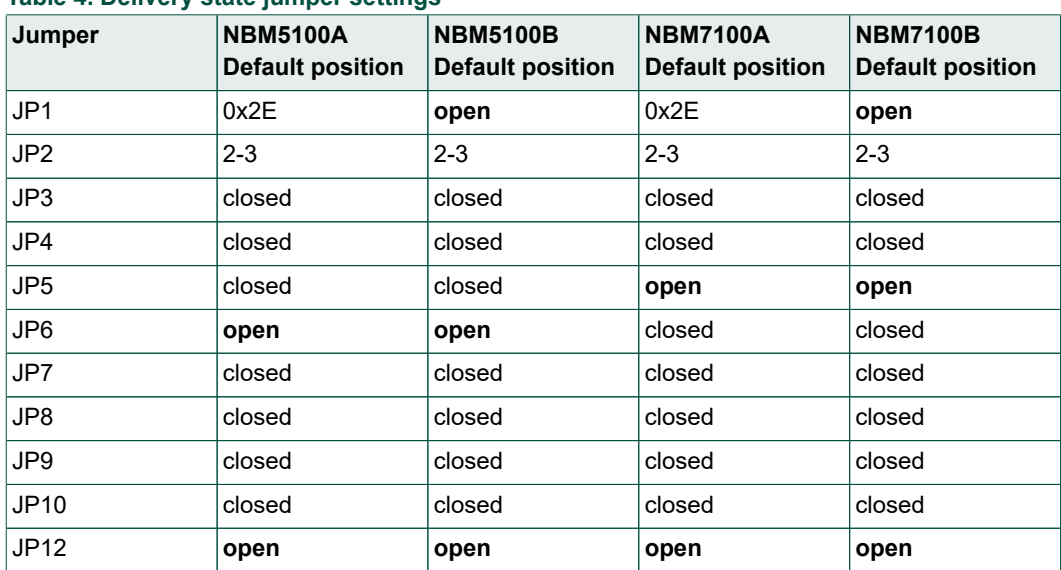

### **Table 4. Delivery state jumper settings**

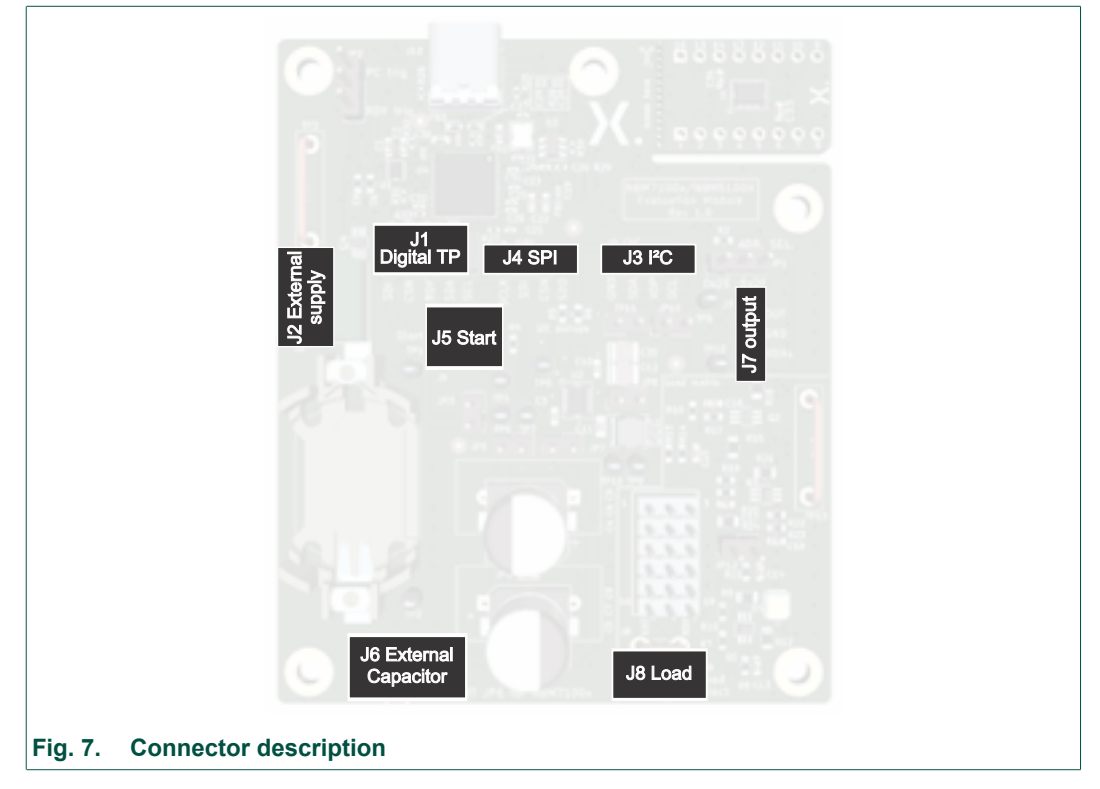

# <span id="page-6-0"></span>**2.4. Connector description**

# **Pin header J1 (Digital TP)**

This jumper block makes all digital IO signals available. Depending on the Battery booster type, the pins have different usages.

# **Pin header J4 (SPI)**

#### **Table 5. Pin header J4 (SPI)**

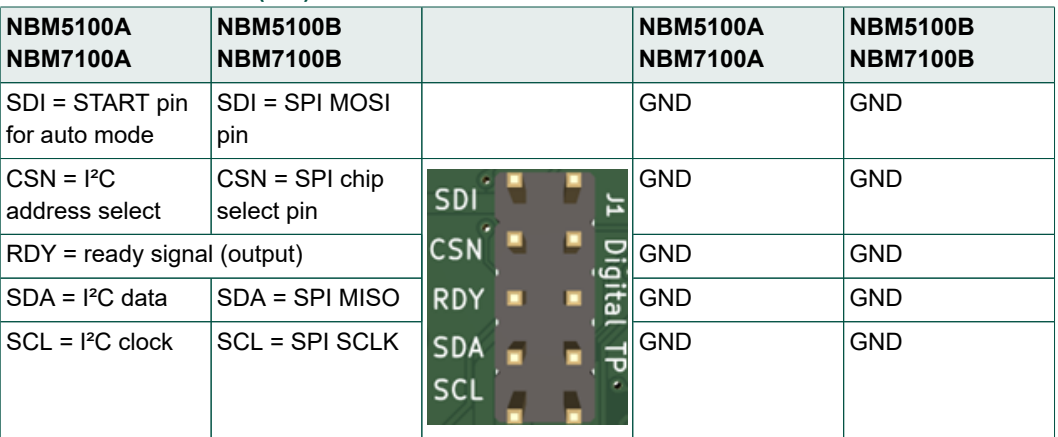

# **Pin header J3 (I²C)**

# **Table 6. Pin header J3 (I²C)**

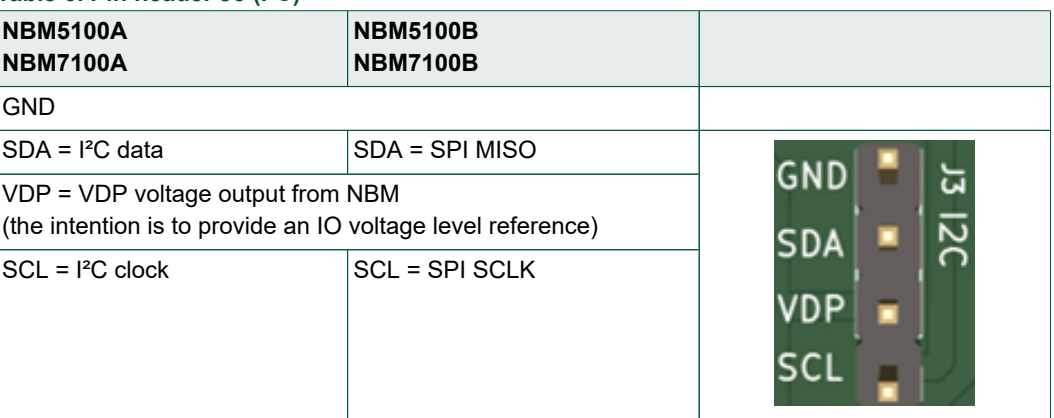

# **Pin Header J7 (Output)**

### **Table 7. Pin Header J7 (Output)**

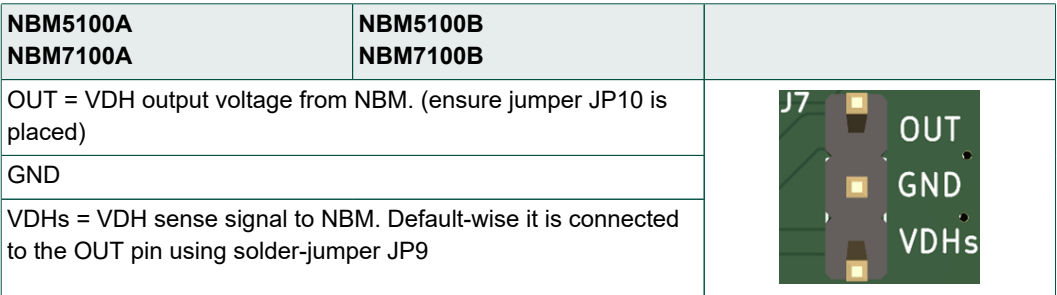

# **Pin Header J6 (External capacitor)**

Use this pin header to connect an external capacitor. An external capacitor can be used in parallel to the mounted one. In case only an external capacitor should be used, it is required to desolder the mounted capacitor.

### **Table 8. Pin Header J6 (External capacitor)**

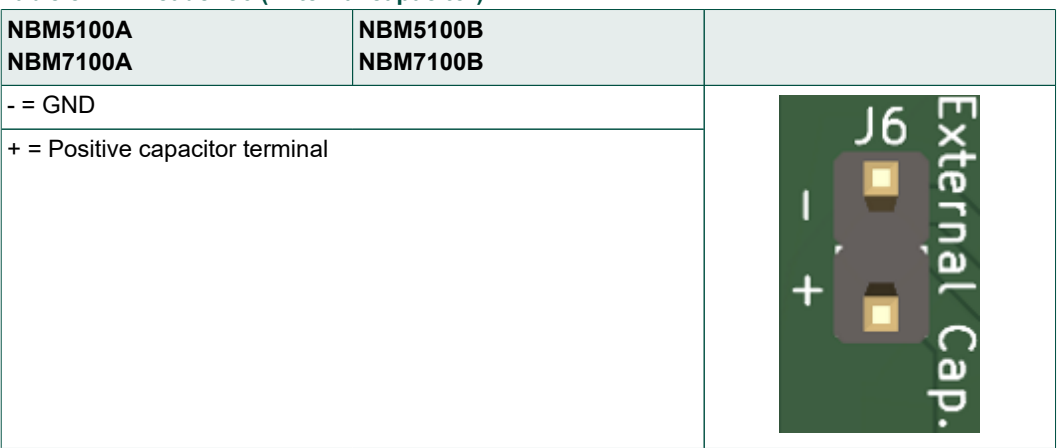

# **SMB connector J8 (Load)**

The Load connector can be used to connect an external function generator (or microcontroller) to create a timed load pulse for product evaluation. The center pin of the connector connects to the left side pins of the J9 load selector pin header. The input impedance is high-ohmic.

#### **Table 9. SMB connector J8 (Load)**

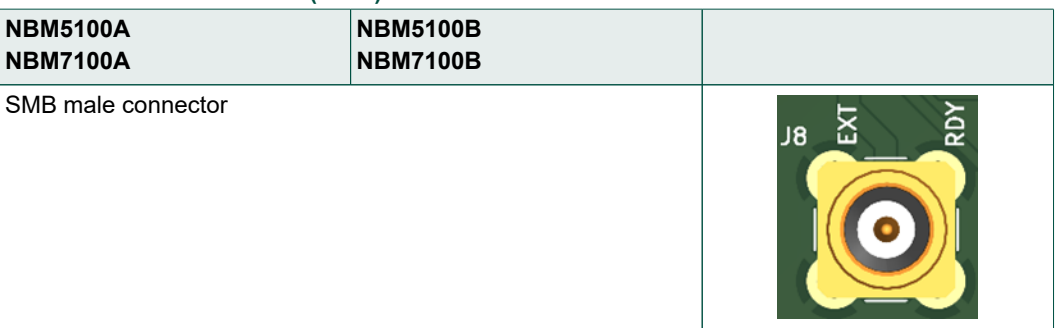

### **SMB connector J5 (Start)**

The Start connector can be used to connect an external function generator to generate a Start pulse to the battery booster IC (evaluation of autonomous mode). The input impedance is 100 kΩ.

#### **Table 10. SMB connector J5 (Start)**

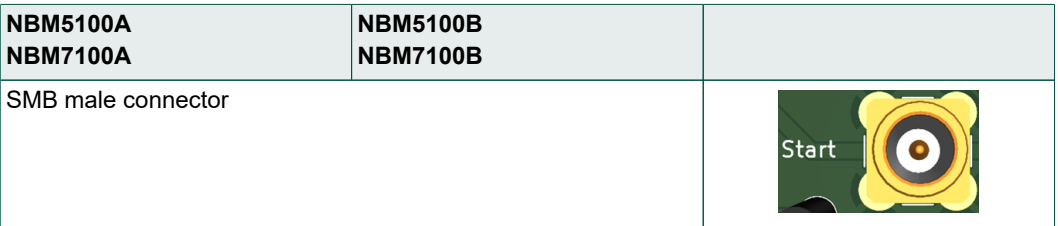

# <span id="page-9-0"></span>**3. Test points**

Many test points are provided to observe waveforms or voltage levels of the Battery booster. A description of the test point location and connection is listed below.

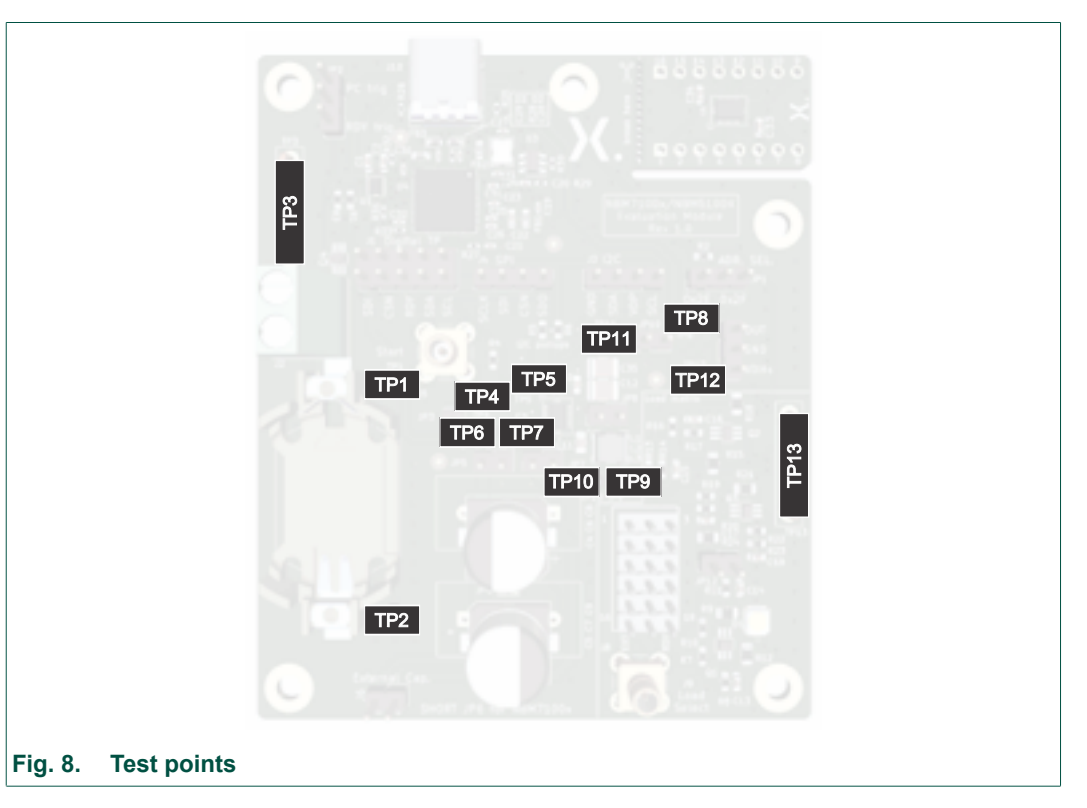

### **Table 11. Pin header J4 (SPI)**

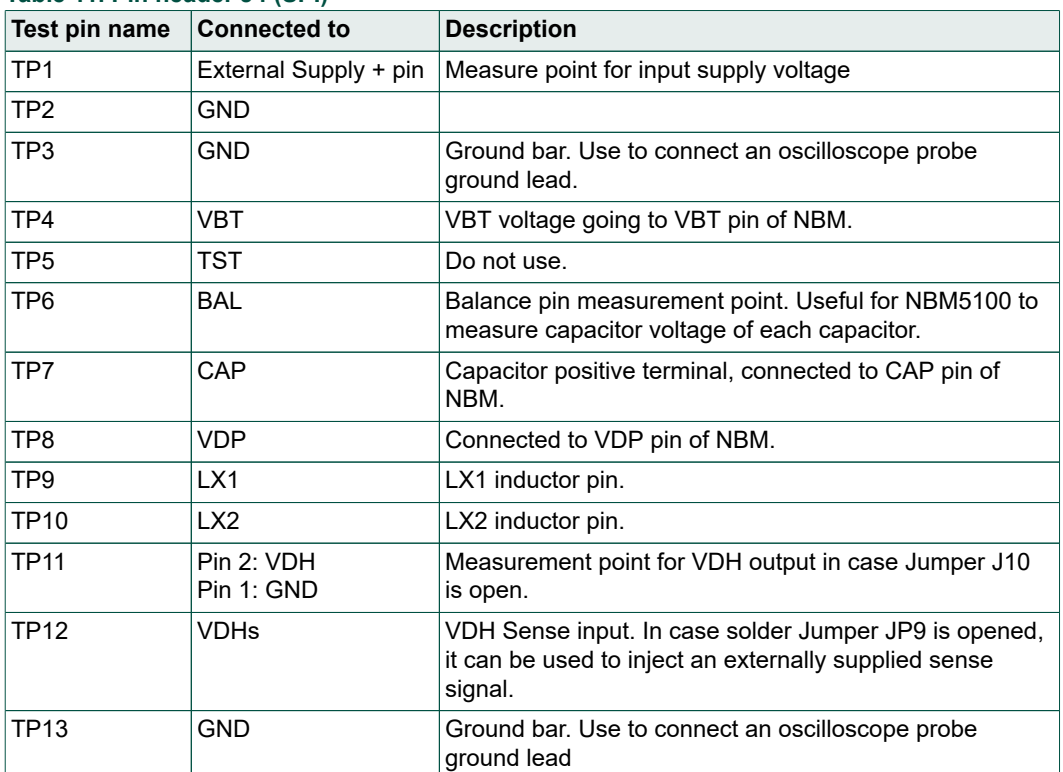

# <span id="page-10-0"></span>**4. Using the Evaluation board with PC**

Below steps are assuming as precondition, that the board is in default jumper setting state. Insert a CR2032 Battery into the coin cell holder or supply externally 3 V to the supply connector J2. Next connect the Evaluation board to the PC. When connecting it the first time a driver will be installed automatically by windows. This can take a few minutes. Windows will confirm once the driver is installed. In case you want to doublecheck if the driver got correctly installed, open the Windows device manager and check for the presence of the device:

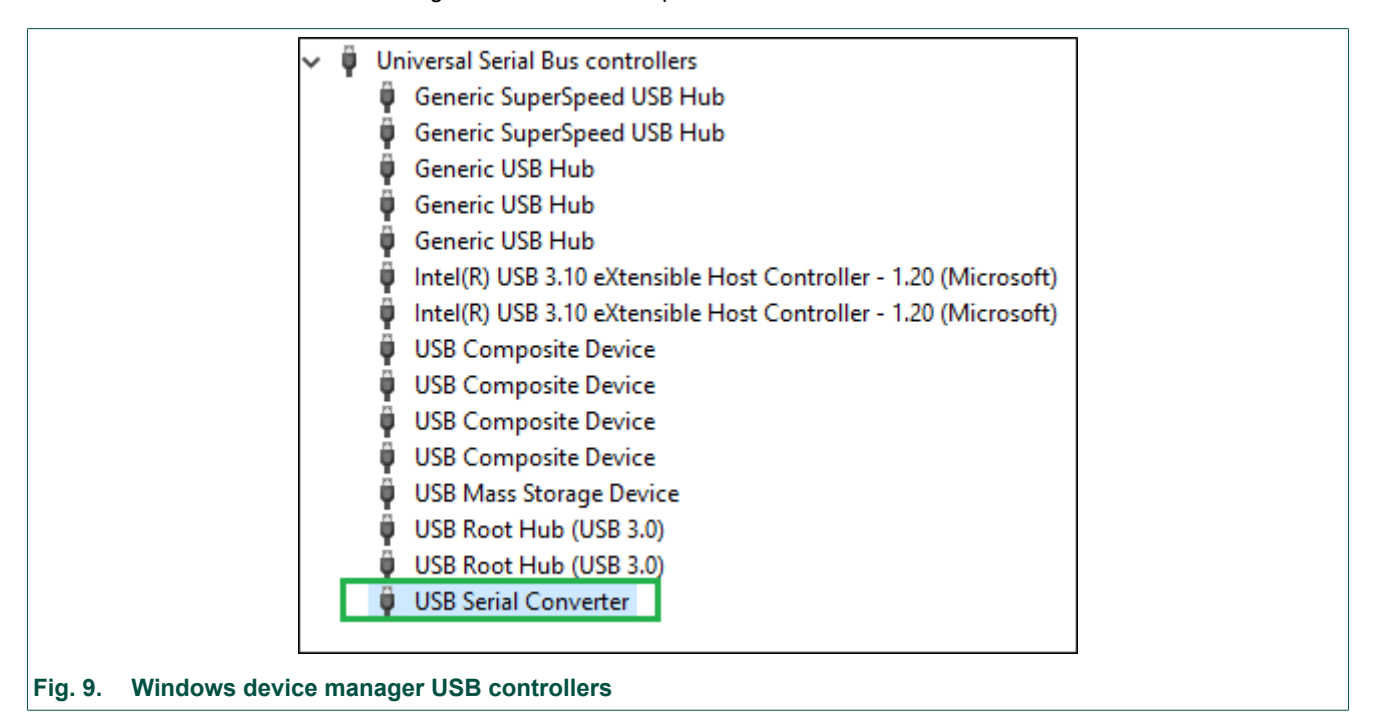

Now the device is ready to be used with the GUI application. The automatic driver installation is a one-time action. Following connections over USB don't require waiting time. In case the Driver does not install automatically, it can be download from this website: [https://ftdichip.com/drivers/](https://ftdichip.com/drivers/d2xx-drivers/) [d2xx-drivers/](https://ftdichip.com/drivers/d2xx-drivers/) and installed manually. The GUI is delivered as a .zip archive, which needs to be extracted. It can be placed at any location of your PC harddrive. No installation is required. The GUI itself can be started by doubleclicking the .exe file. After starting the GUI, the main screen content is expected to look like this:

# **Nexperia UM90022**

### **NBM5100; NBM7100 Evaluation board module**

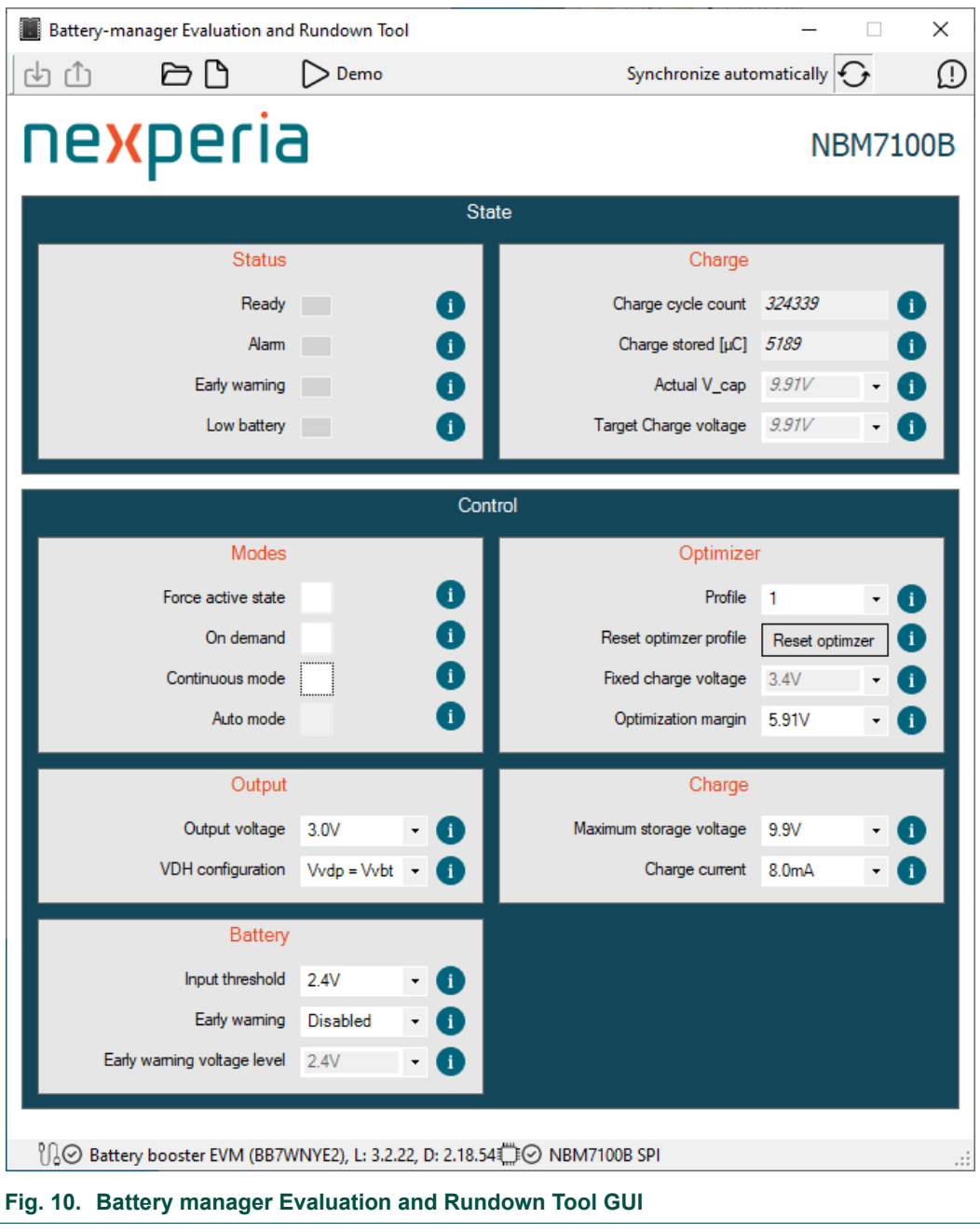

The status bar indicates, if the Battery booster managed to connect to the Evaluation module and which kind of Interface (I²C Address 0x2e/0x2f or SPI) was identified.

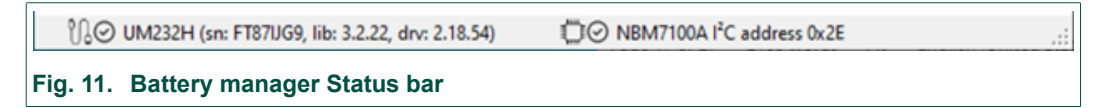

### **Testing continuous mode**

Click on the Continuous mode button:

Continuous mode [7]

After that it can be observed that the charge cycle count, stored charge and actual v\_cap voltage increases. The V\_cap voltage show the voltage across the storage capacitor(s). The voltage can be observed with an oscilloscope or multimeter on TP7 of the board too.

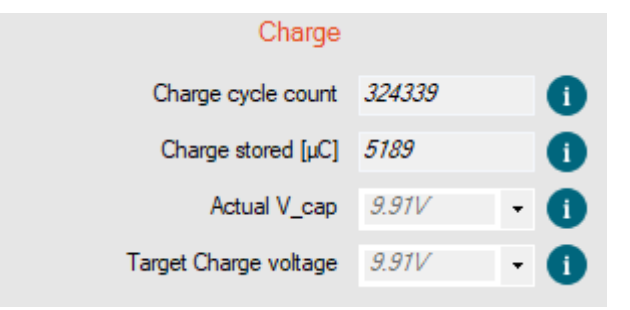

The VDP output voltage is in this state still the battery supply voltage. The Battery booster is in charged state, but not generating its supply from the storage capacitor. To turn on consumption from the storage capacitor the active mode has to be turned on by clicking the "Force active state"

Force active state  $\Box$ button:

By clicking the "force active state button" the charge state changes to the ready state. Output power will now be supplied from the storage capacitor. Forcing the active state during charging is called override mode and can be useful if instant power needs to be available. Forcing the active state is normally done when the device indicates that the storage capacitor is fully charged, indicated by a high ready signal. A load to the output voltage connector J7 can be connected or enable a load in the load matrix. Now you can observe in the GUI V cap field, but also e.g. on an oscilloscope the storage capacitor voltage decreasing, because the energy is consumed from it. Care should be taken that you don't keep the active state on too long, cause the V cap voltage can drop below its minimum limit. Disable the force active state for that reason after some time. The storage cap will charge again afterwards.

### **Troubleshooting**

In case the Evaluation board is not powered from battery or external supply, it will be visible from the status bar:

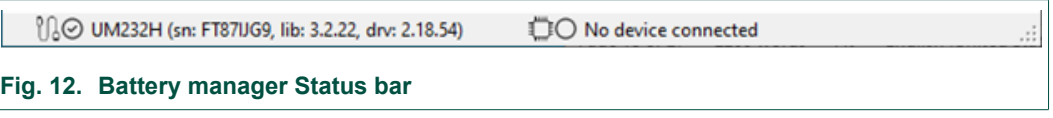

Check, if the Battery booster is powered correctly. E.g. the CR2032 could be empty or the external supply is not passing through because Jumper J2 is not placed. In case the USB to SPI/I²C device was not found it is also indicated:

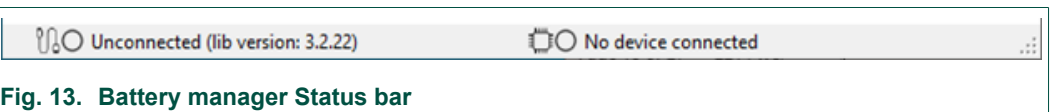

Check, if the Device driver got correctly installed and the USB cable is plugged into the board & PC.

# <span id="page-13-0"></span>**5. Using the Evaluation board stand alone**

# **I²C or SPI control from external Microcontroller**

It is also possible to control the Battery booster IC using an off-board microcontroller or external SPI/I<sup>2</sup>C master. To be able to use this mode, ensure that the USB connector is not plugged in. Only supply VBAT by inserting a CR2032 coin battery or by supplying it from an external power source.

Two Control options are available:

- **1.** Jumper J4 makes SPI pins available for wiring to an external SPI master. This option is available for NBM5100B and NBM7100B variants of the boards.
- **2.** Jumper J3 makes I²C pins available for control from an external I²C master. Use this option for NBM5100A and NBM7100A boards. Pull-up resistors for SDA and SCL lines to VDP are placed on board already (1 kΩ resistors R5 and R6).

When connecting an external master, make sure, that you IO levels of this master follow the VDP voltage. The VDP pin of Jumper J3 can be used to supply an external board and ensure correct IO levels.

### **Auto mode**

The autonomous mode of NBM5100A and NBM7100A allows a simple evaluation of Battery booster. This mode is not supported by NBM5100B or NBM7100B, because they don't have a start input pin. Place a CR2032 coin cell battery in the BT1 battery holder, make sure that the jumper between pin 17 and 18 of the load matrix (J9) is placed. Apply a high active start pulse with a width of about 10 µs (min 10 µs, max 150 µs) on the start SMB connector (J4). The charge cycle of the storage capacitor will start and when the device exits the charge state, the white LED will turn on until the storage capacitor is depleted.

# <span id="page-14-0"></span>**6. Schematic**

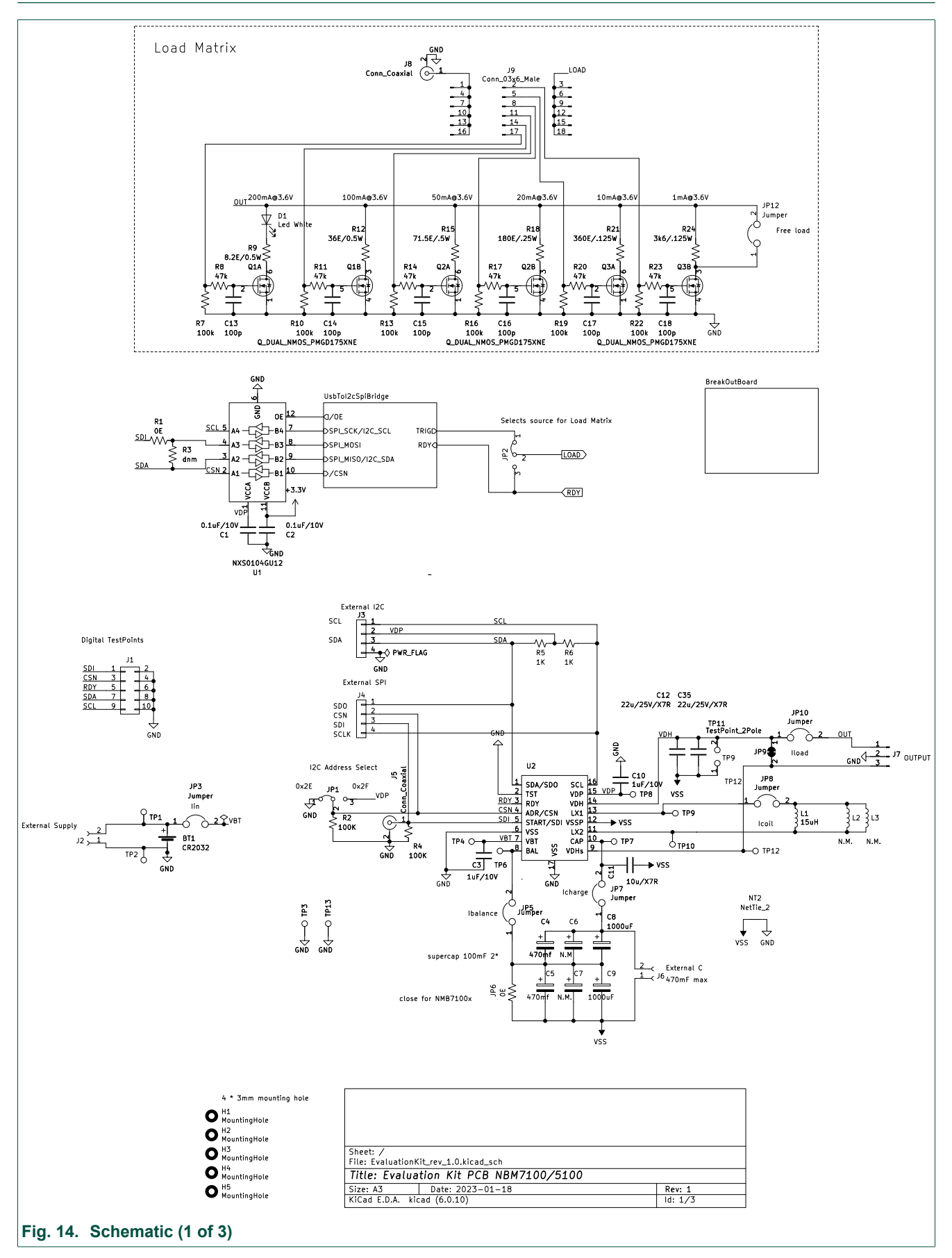

**Nexperia UM90022**

#### **NBM5100; NBM7100 Evaluation board module**

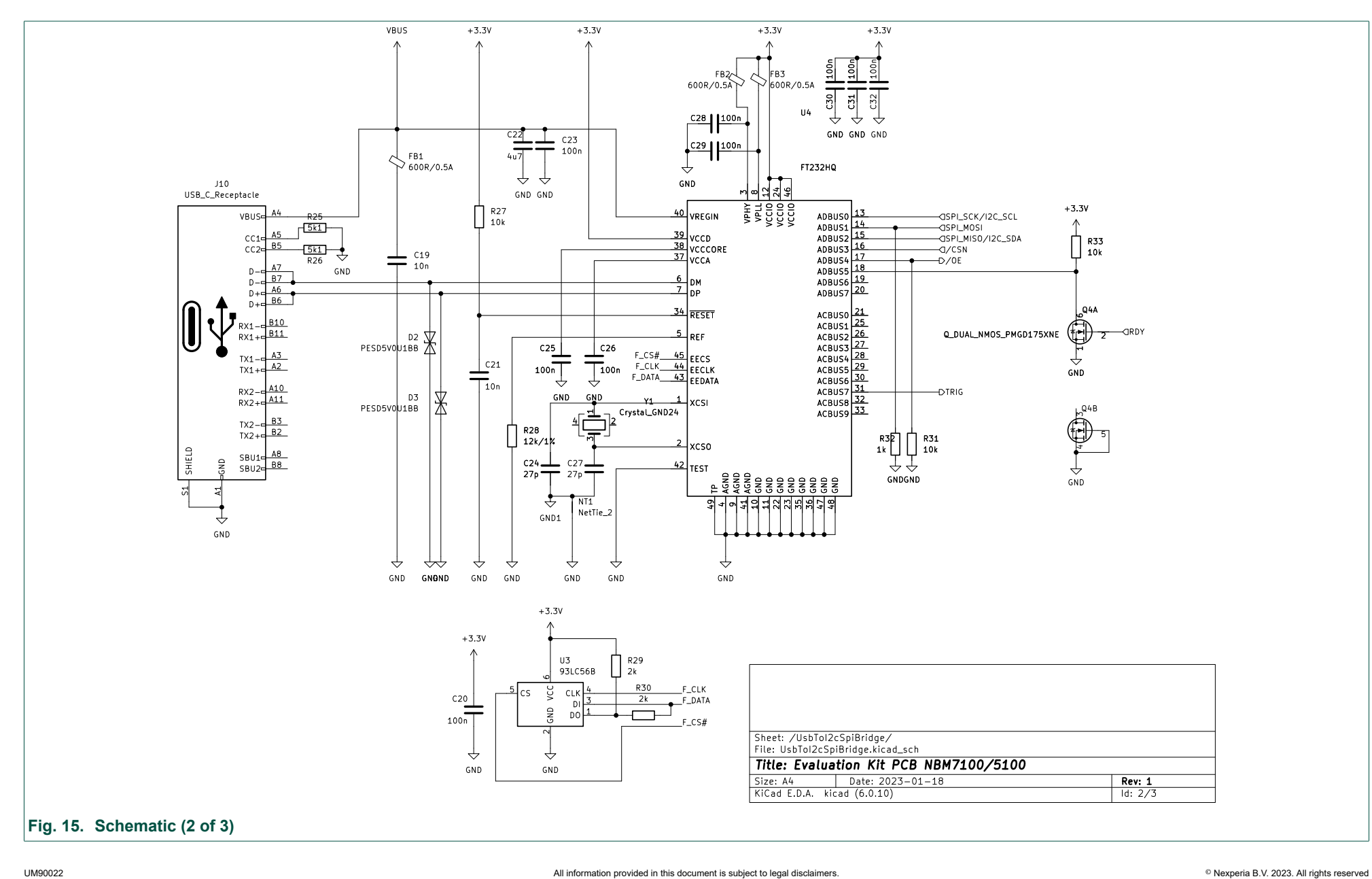

# **Nexperia UM90022**

### **NBM5100; NBM7100 Evaluation board module**

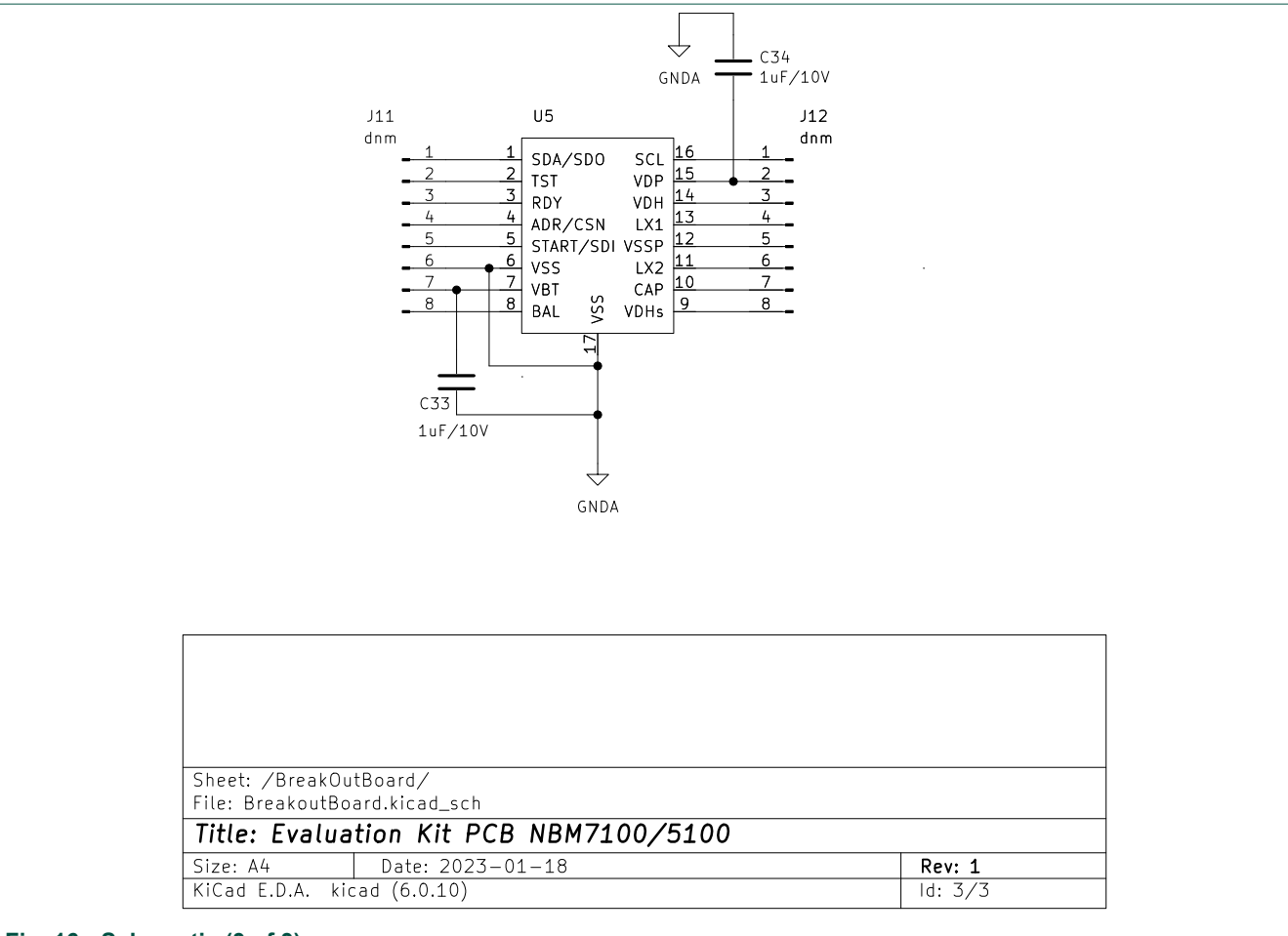

**Fig. 16. Schematic (3 of 3)**

# **7. Board layout**

<span id="page-17-0"></span>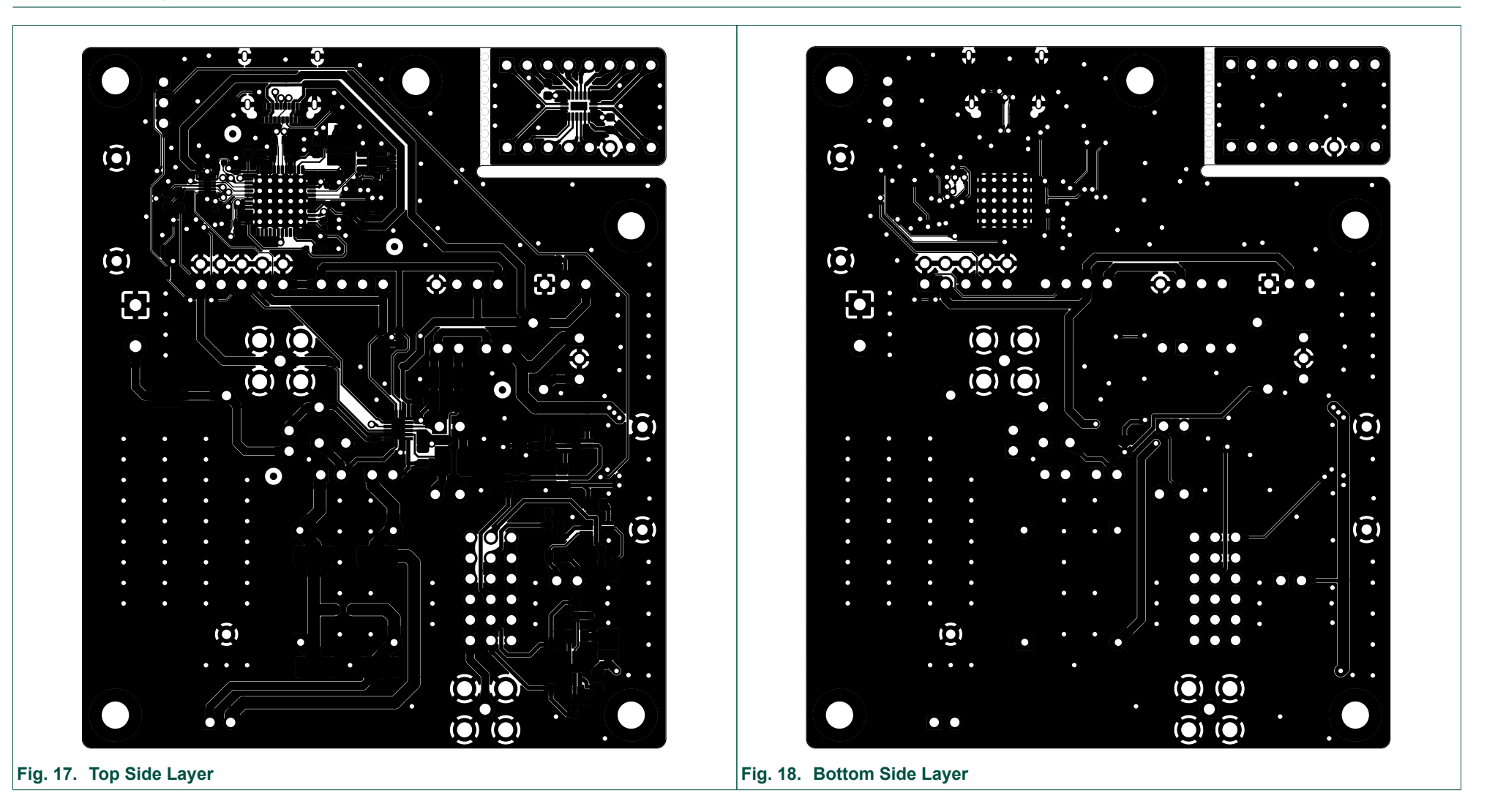

# <span id="page-18-0"></span>**8. Revision history**

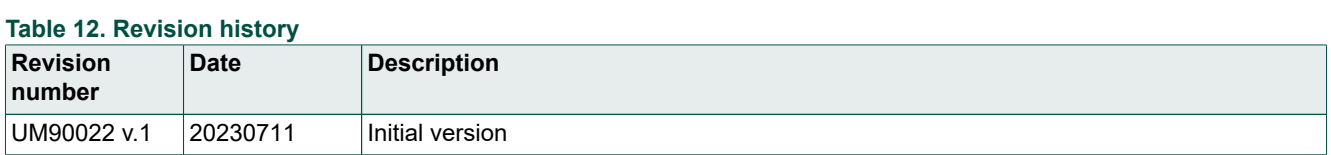

# <span id="page-19-0"></span>**9. Legal information**

#### **Definitions**

**Draft** — The document is a draft version only. The content is still under internal review and subject to formal approval, which may result in modifications or additions. Nexperia does not give any representations or warranties as to the accuracy or completeness of information included herein and shall have no liability for the consequences of use of such information.

#### **Disclaimers**

**Limited warranty and liability** — Information in this document is believed to be accurate and reliable. However, Nexperia does not give any representations or warranties, expressed or implied, as to the accuracy or completeness of such information and shall have no liability for the consequences of use of such information. Nexperia takes no responsibility for the content in this document if provided by an information source outside of Nexperia.

In no event shall Nexperia be liable for any indirect, incidental, punitive, special or consequential damages (including - without limitation - lost profits, lost savings, business interruption, costs related to the removal or replacement of any products or rework charges) whether or not such damages are based on tort (including negligence), warranty, breach of contract or any other legal theory.

Notwithstanding any damages that customer might incur for any reason whatsoever, Nexperia's aggregate and cumulative liability towards customer for the products described herein shall be limited in accordance with the Terms and conditions of commercial sale of Nexperia.

**Right to make changes** — Nexperia reserves the right to make changes to information published in this document, including without limitation specifications and product descriptions, at any time and without notice. This document supersedes and replaces all information supplied prior to the publication hereof.

**Suitability for use** — Nexperia products are not designed, authorized or warranted to be suitable for use in life support, life-critical or safety-critical systems or equipment, nor in applications where failure or malfunction of an Nexperia product can reasonably be expected to result in personal injury, death or severe property or environmental damage. Nexperia and its suppliers accept no liability for inclusion and/or use of Nexperia products in such equipment or applications and therefore such inclusion and/or use is at the customer's own risk.

**Applications** — Applications that are described herein for any of these products are for illustrative purposes only. Nexperia makes no representation or warranty that such applications will be suitable for the specified use without further testing or modification.

Customers are responsible for the design and operation of their applications and products using Nexperia products, and Nexperia accepts no liability for any assistance with applications or customer product design. It is customer's sole responsibility to determine whether the Nexperia product is suitable and fit for the customer's applications and products planned, as well as for the planned application and use of customer's third party customer(s). Customers should provide appropriate design and operating safeguards to minimize the risks associated with their applications and products.

Nexperia does not accept any liability related to any default, damage, costs or problem which is based on any weakness or default in the customer's applications or products, or the application or use by customer's third party customer(s). Customer is responsible for doing all necessary testing for the customer's applications and products using Nexperia products in order to avoid a default of the applications and the products or of the application or use by customer's third party customer(s). Nexperia does not accept any liability in this respect.

**Export control** — This document as well as the item(s) described herein may be subject to export control regulations. Export might require a prior authorization from competent authorities.

**Translations** — A non-English (translated) version of a document is for reference only. The English version shall prevail in case of any discrepancy between the translated and English versions.

#### **Trademarks**

Notice: All referenced brands, product names, service names and trademarks are the property of their respective owners.

# **Contents**

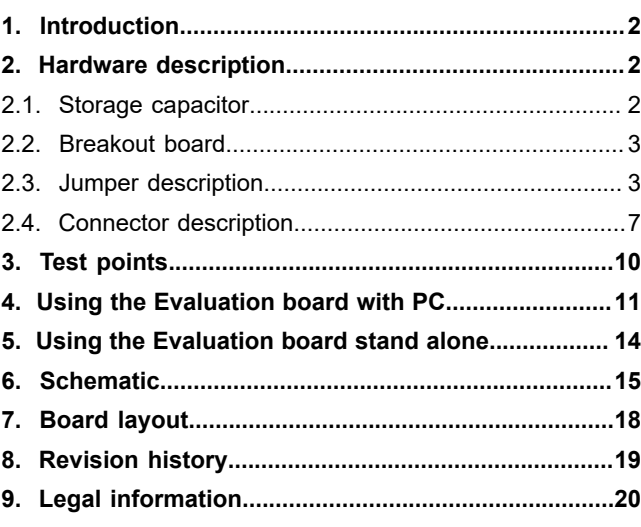

### **© Nexperia B.V. 2023. All rights reserved**

For more information, please visit: http://www.nexperia.com For sales office addresses, please send an email to: salesaddresses@nexperia.com **Date of release: 11 July 2023**